Stephan Reihle

1. Ausgabe, Oktober 2012

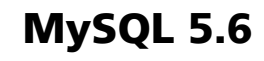

**Administration** 

MYSQL56A

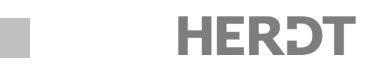

### 3.3 Installation unter Windows

### Installation der Binärdistribution

Stellen Sie vor der Installation der Binärdistribution sicher, dass ...

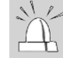

das TCP/IP-Protokoll installiert und eingerichtet ist,

Sie über Administratorenrechte auf Ihrem System verfügen.

Um die Übungen auszuführen, genügt die Installation der Community Edition.

Es werden verschiedene 32- und 64-bit-Versionen angeboten, die sich durch die Art der Installation und den Umfang der mitgelieferten Dienstprogramme unterscheiden:

- D MySQL Installer for Windows mit Installationsprogramm. Diese Version enthält den MySQL-Server, die MySQL Workbench, Konnektoren, Beispieldatenbanken und die Dokumentation. Die Datei umfasst etwa 200 Mbyte.
- Eine nicht näher bezeichnete weitere MSI-Installer-Version ohne die Zugaben der Vollversion. Sie können diese Version an der Dateigröße von lediglich etwa 30 Mbyte erkennen.
- ZIP-Archive ohne Installationsprogramm. Diese Versionen entsprechen den Installer-Versionen, müssen aber manuell entpackt und anschließend konfiguriert werden.

Zum Zeitpunkt der Erstellung dieses Buches war die Version 5.6 noch nicht offiziell freigegeben. Sie können die Dateien der Entwicklerversion im Downloadbereich von MySQL vom Register *Development Releases* oder direkt über die URL *http://dev.mysql.com/downloads/mysql/5.6.html#downloads* herunterladen.

Die Installation der Programmpakete unter Windows 7 unterscheidet sich nicht von der unter Windows XP oder Windows Vista. Lediglich das Aussehen der Bildschirmfenster ist entsprechend der neuen Benutzeroberfläche etwas verändert.

Um die Binärdistribution zu installieren, gehen Sie folgendermaßen vor:

- f Laden Sie die gewünschte Version des MySQL Community Servers von *http://dev.mysql.com/ downloads/mysql/* herunter, z. B. *mysql-installer-community-5.6.6-m9.1.msi*.
- f Beginnen Sie den Installationsvorgang durch einen Doppelklick auf die Installationsdatei.

Der Installationsassistent führt Sie über verschiedene Dialogfenster durch die Installation der Windows-Binärdistribution.

- f Klicken Sie im ersten Dialogfenster *Welcome* auf die Verknüpfung *Install MySQL Products*.
- f Aktivieren Sie die Option *I accept the license terms* und klicken Sie auf *Next*.
- f Wählen Sie im nächsten Fenster die Schaltfläche *Execute* aus, um über das Internet die Verfügbarkeit aktuellerer Installationsdateien überprüfen zu lassen.
- f Klicken Sie auf *Next*, nachdem das Installationsprogramm die Aktualitätsprüfung abgeschlossen hat.

Es öffnet sich das Dialogfenster *Choosing a Setup Type.*

In diesem Dialogfenster können Sie den Umfang der zu installierenden Dateien festlegen. Wenn Sie eine der Installationsoptionen anklicken, werden im Feld *Setup Type Description* die damit verbundenen Programmkomponenten angezeigt.

f Wählen Sie die Option *Custom* aus und betätigen Sie die Schaltfläche *Next*.

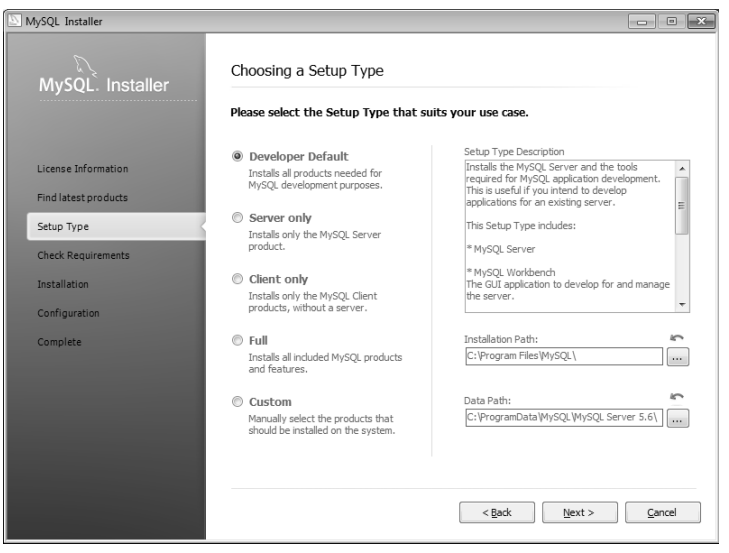

*Umfang der zu installierenden Dateien auswählen* 

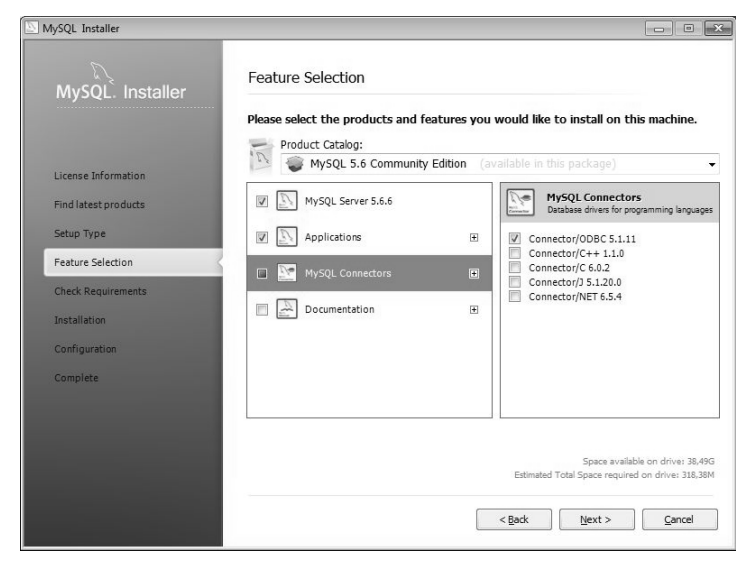

*Dialogfenster "Feature Selection"* 

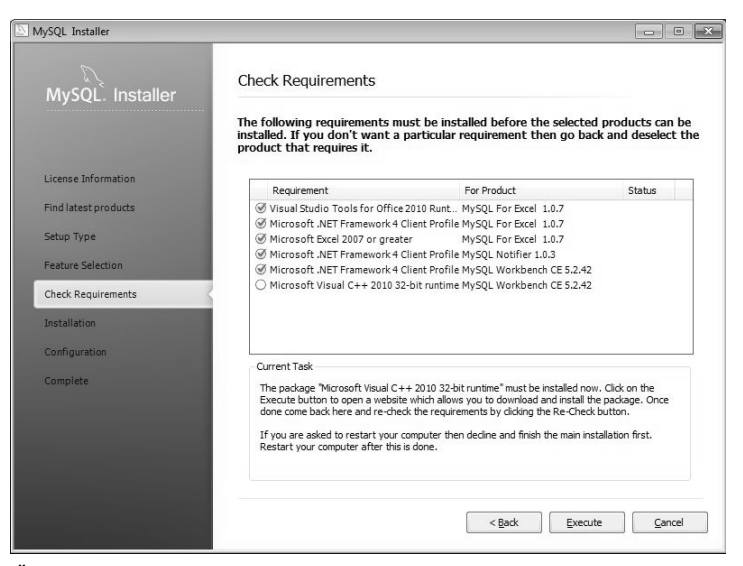

*Überprüfung der Software-Umgebung* 

Bei Auswahl der benutzerdefinierten Option (*Custom*) können Sie im Dialogfenster *Feature Selection* im Auswahlfeld *Product Catalog* die gewünschte MySQL-Version auswählen. Sie wird aus dem Internet geladen, wenn sie nicht mit dem Installationspaket übereinstimmt.

- $\blacktriangleright$  Aktivieren Sie im linken Teil des Bildschirms die Option für die Installation des MySQL-Servers.
- Klicken Sie auf die Programmkategorien darunter und passen Sie bei Bedarf die im rechten Fenster erscheinende Auswahl aller Softwarekomponenten an.
- ▶ Betätigen Sie die Schaltfläche *Next*.

Nach Betätigung der Schaltfläche *Next* wird zunächst überprüft, ob auf Ihrem System alle für die Installation der von Ihnen ausgewählten MySQL-Komponenten erforderlichen Programme und Bibliotheken vorhanden sind. Ist dies wie in der nebenstehenden Abbildung nicht der Fall, dann werden die fehlenden Software-Komponenten durch einen Klick auf die Schaltfläche *Execute* nachinstalliert.

▶ Betätigen Sie nach Abschluss der Installation fehlender Software-Komponenten die Schaltfläche *Next*.

Es wird eine Zusammenfassung der gewählten Optionen angezeigt und nach Betätigung der Schaltfläche *Execute* die Installation der Programmbestandteile auf die Festplatte durchgeführt. Eine Fortschrittsanzeige gibt Ihnen dabei Aufschluss über den Fortgang der Installation.

- f Klicken Sie nach Abschluss der Installation auf die Schaltfläche *Next*.
- f Wählen Sie im darauf erscheinenden Fenster *Configuration Overview* die Schaltfläche *Next*.

Es öffnet sich das erste von mehreren Dialogfenstern zur MySQL-Server-Konfiguration (*MySQL Server Configuration*).

Im Auswahlfeld *Config Type* legen Sie fest, inwieweit der MySQL-Server über die verfügbaren Ressourcen des Rechners verfügen darf. Für die Installation auf einem normalen Arbeitsplatzrechner wählen Sie die Option *Development Machine*. Für die meisten Serversysteme ist dagegen die Option *Server Machine* geeigneter.

Um von anderen Arbeitsplätzen aus auf den MySQL-Server zugreifen zu können, muss TCP/IP unterstützt werden. Sind auf einem Rechner mehrere Instanzen des MySQL-Servers gleichzeitig aktiv, so muss für jede ein eigener Port reserviert werden. Ab Windows XP SP2 blockiert die Firewall des Betriebssystems Zugriffe von außen, wenn nicht zuvor für den betroffenen Port eine Ausnahme festgelegt wurde. Aktivieren Sie deshalb das Auswahlfeld neben der Option *Open firewall for network access* und klicken Sie auf die Schaltfläche *Next*, um die Installation fortzusetzen.

Der Installationsassistent von MySQL vergibt zunächst kein Passwort für den Datenbankadministrator. Um diese Sicherheitslücke zu schließen, sollten Sie im nächsten Dialogfenster im Bereich *Root Account Password* ein Passwort für root vergeben.

Zusätzlich zum Datenbankadministrator können Sie im Bereich *MySQL User Accounts* dieses Dialogfensters weitere Datenbankbenutzer anlegen. Die Anlage von Benutzern ist auch zu einem späteren Zeitpunkt mit den MySQL-Dienstprogrammen möglich und wird in Kapitel 7 behandelt.

▶ Klicken Sie nach Abschluss der Benutzerkonfiguration auf die Schaltfläche *Next*.

Im nächsten Dialogfenster haben Sie die Möglichkeit, dem MySQL-Dienst im Eingabefeld *Windows Service Name* einen von der Vorgabe abweichenden Namen zu geben. Dies ist meist nur dann erforderlich, wenn mehrere Instanzen des MySQL-Servers auf einem Host installiert werden sollen.

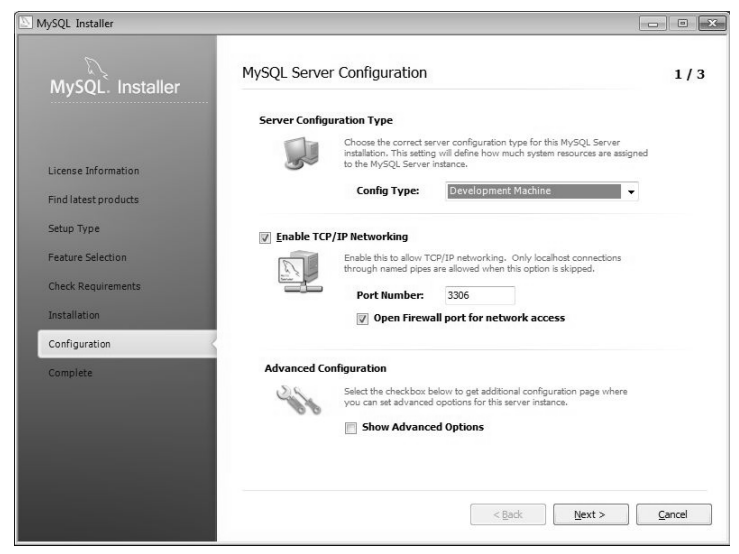

*Dialogfenster "MySQL Server Configuration"* 

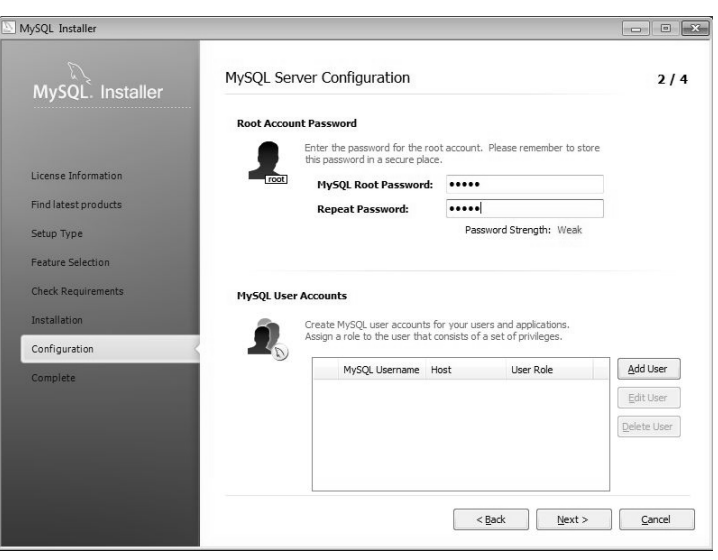

*MySQL-Benutzer einrichten* 

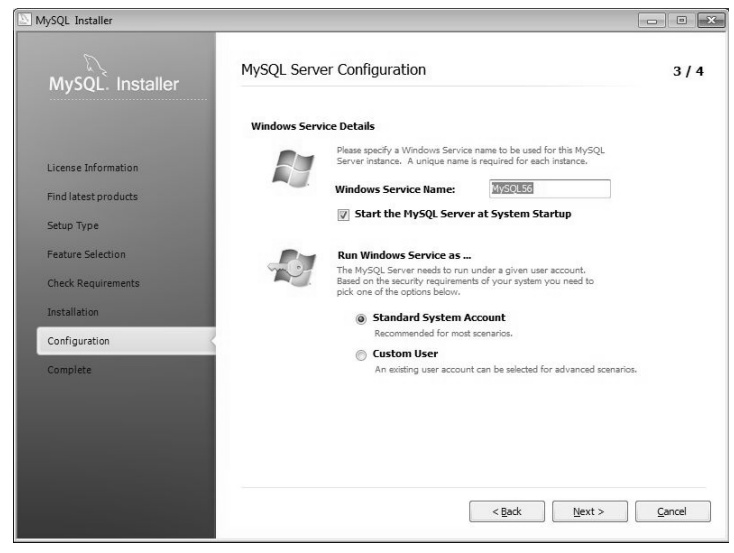

*Dienstekonfiguration* 

In aller Regel ist es sinnvoll, den MySQL-Server als Dienst beim Systemstart automatisch zu starten. Seine Verfügbarkeit für andere Arbeitsplätze ist dann nicht davon abhängig, ob sich am Server ein Benutzer angemeldet und den MySQL-Server gestartet hat. Aktivieren Sie deshalb das Auswahlfeld neben der Option *Start the MySQL Server at System Startup*.

Wenn der Start als Systemdienst aktiviert wurde, haben Sie die Wahl, ob der Dienst mit den Rechten des lokalen Systemkontos oder denen eines anderen Benutzers gestartet werden soll. Im zweiten Fall muss der Benutzer existieren und das Recht besitzen, Dienste zu starten.

f Klicken Sie nach Abschluss der Dienstekonfiguration auf die Schaltfläche *Next*.

Im letzten Konfigurationsfenster können Sie festlegen, wie ausführlich die ausgeführten Aktionen des MySQL-Servers protokolliert werden. In der Voreinstellung ist nur das *Slow Query Log* aktiviert, das Aktionen protokolliert, deren Ausführung länger dauern als erwartet.

Im Eingabefeld können Sie den Namen wählen, unter dem die Protokolle abgelegt werden. Als Voreinstellung trägt das Installationsprogramm den Hostnamen Ihres Rechners ein, gefolgt von der Erweiterung *err*. Über die Schaltfläche neben dem Eingabefeld ist der Pfad, unter dem die Protokolldatei abgelegt wird, ebenfalls änderbar.

Wenn Sie auch die Optionen *General Log* und *Bin Log* aktivieren, müssen Sie damit rechnen, dass Ihr System deutlich langsamer wird. Sie sollten diese Optionen also nur aktivieren, um konkrete Fehler zu suchen.

f Schließen Sie die Konfiguration des MySQL-Servers mit einem Klick auf die Schaltfläche *Next* ab.

Bei der Installation des MySQL-Servers 5.6 kann es vorkommen, dass die Installation als Service mit der Meldung *Configuration failed. Check details for more information* fehlschlägt, obwohl der Service offenbar eingerichtet wurde. Auch der Start über *Systemsteuerung - Verwaltung - Dienste* schlägt fehl. Sie müssen den Dienst dann als Administrator von der Kommandozeile aus erst entfernen und danach erneut installieren, wie in Kapitel 4 beschrieben. Überprüfen Sie in der Diensteverwaltung die Startart des Service und starten Sie ihn falls erforderlich manuell.

Im abschließenden Dialogfenster *Installation Complete* haben Sie die Möglichkeit, mit einem Klick auf die Schaltfläche *Copy Log to Clipboard* das Protokoll der Installation in die Zwischenablage zu kopieren. Sie können das Protokoll von dort zur weiteren Verwendung in andere Dokumente kopieren.

- Deaktivieren Sie Option Start MySQL Workbench after Setup.
- f Beenden Sie die Installation mit einem Klick auf die Schaltfläche *Finish*.

In den seltenen Fällen, in denen die Windows-Installation fehlschlägt, finden Sie unter *http://forums.mysql.com - install* bzw. *http://dev.mysql.com/doc/refman/5.6/en/* Hilfestellungen zu den häufigsten Installationsproblemen. Ein deutsches Referenzhandbuch ist auf der Webseite nicht vorhanden.

#### Hinweise zur Installation der Quellcodeversion

Sie können eine Binärversion aus einer Quellcodeversion erstellen, wenn Sie ...

- spezifische Anpassungen und Änderungen am Quellcode vornehmen wollen,
- D Einstellungen und Optionen, welche nicht in einer der vorhandenen Binärdistributionen enthalten sind, aktivieren und benutzen wollen.

Für die Erstellung einer Binärversion aus den Quellcodedateien benötigen Sie:

- eine MySQL-Quellcodeversion für Windows. Bei den neueren Versionen ab MySQL 5.1 wird zur Programmerstellung das gleiche TAR-Quellcodearchiv verwendet wie für die Linux-Versionen.
- D Visual C++ Express Edition ab Version 2005 oder Visual Studio .NET ab Version 2003
- D Bei der Verwendung von Visual C++ Express Edition benötigen Sie zusätzlich ein von Microsoft erhältliches Software Development Kit (SDK).
- ein Make-Programm wie beispielsweise cmake, das von http://www.cmake.org/ geladen werden kann.
- die Programmiersprache Perl, um die mitgelieferten Testprogramme benutzen zu können, beispielsweise Strawberry Perl von *http://strawberryperl.com/*.

Die Erstellung des MySQL-Servers aus den Quellcodes wird von MySQL ausdrücklich nicht empfohlen, die Installation aus den Quellen ist deshalb nicht Gegenstand dieses Buchs.

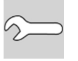

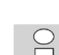

## 3.4 Installation unter Mac OS X

#### Installation der Binärpakete

Apple bietet von Mac OS X auch Server-Versionen an, die MySQL bereits enthalten. Auf den Client-Versionen ab 10.3 können Sie MySQL aus TAR-Archiven oder dmg-Dateien nachinstallieren.

Voraussetzung für die Installation sind administrative Rechte des Benutzers, der MySQL installiert, sowie ein Benutzer *mysql*, der unter Mac OS X ab 10.2 bereits vorhanden sein sollte.

Um MySQL aus einem Binärpaket zu installieren, gehen Sie wie folgt vor:

- Laden Sie das Installationspaket von der MySQL-Homepage herunter.
- Starten Sie die Installation mit einem Doppelklick auf die heruntergeladene dmg-Datei.

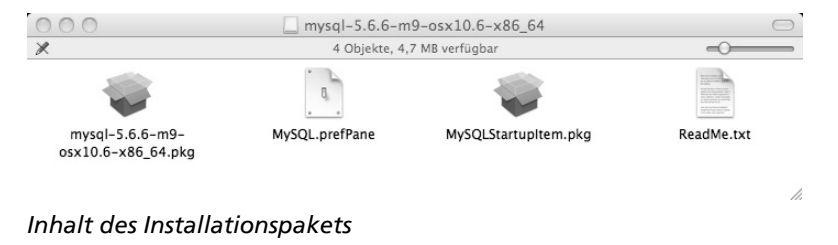

Nachdem die Installationsdatei entpackt wurde, wird Ihnen ihr Inhalt am Bildschirm angezeigt.

- **F** Installieren Sie MySQL mit einem Doppelklick auf das Symbol des Binärpakets, z. B. auf *mysql-5.6.6-m9-osx10.6-x86\_64.pkg.*
- f Klicken Sie im Willkommensbildschirm auf die Schaltfläche *Fortfahren*.
- f Bestätigen Sie die Lizenzbedingungen mit einem Klick auf *Fortfahren* und auf *Akzeptieren* im darauf folgenden Bildschirm.
- f Wählen Sie bei Bedarf den Ort der Installation aus, klicken Sie anschließend auf *Fortfahren* und im nächsten Bildschirm auf *Installieren.*
- f Geben Sie im anschließend erscheinenden Fenster das Passwort des Benutzers ein, der die Installation durchführt.
- f Wählen Sie zum Abschluss der Installation die Schaltfläche *Schließen*.

Nach der Installation befinden sich die Dateien von MySQL in einem Unterverzeichnis, dessen Namen auf die installierte Version schließen lässt, z. B. */usr/local/mysql-5.6.6-m9-osx10.6-x86\_64/*. Auf dieses Verzeichnis richtet das Installationsprogramm den symbolischen Link */usr/local/mysql/* ein, über den Sie unabhängig von der Version in das Installationsverzeichnis gelangen können.

Das Installationsprogramm von MySQL bietet unter Mac OS keine Update-Option an. Wenn Sie ein Update durchführen möchten, müssen Sie deshalb nach der Installation die Datenverzeichnisse in das neue Installationsverzeichnis verschieben oder kopieren.

Damit MySQL als Dienst beim Systemstart automatisch geladen wird, gehen Sie wie folgt vor:

- f Starten Sie die Installation von StartupItem durch einen Doppelklick auf das Symbol *MySQLStartupItem.pkg* im oben abgebildeten Fenster mit dem Inhalt des Installationspaketes.
- f Klicken Sie im Willkommensbildschirm auf die Schaltfläche *Fortfahren*.
- f Bestätigen Sie die Lizenzbedingungen mit einem Klick auf *Fortfahren* und auf *Akzeptieren* im darauf folgenden Bildschirm.
- f Wählen Sie bei Bedarf den Ort der Installation aus, klicken Sie anschließend auf *Fortfahren* und im nächsten Bildschirm auf *Installieren.*
- f Geben Sie im anschließend erscheinenden Fenster das Passwort des Benutzers ein, der die Installation durchführt.
- f Wählen Sie zum Abschluss der Installation die Schaltfläche *Schließen*.

Beim nächsten Neustart des Systems wird MySQL automatisch mit gestartet.

## 3.5 Überprüfung der Installation

Überprüfen Sie nach der Installation der MySQL-Software aus einer Binär- oder Quellcodedistribution ...

- D ob das Datenverzeichnis und in diesem die Datenbank *mysql* mit der Berechtigungstabelle vorhanden und korrekt installiert ist,
- mit dem Befehl netstat -ta unter Windows bzw. netstat -nta unter Linux, ob der im Verlauf der Installation gewählte Port geöffnet ist,
- unter Linux mit ps ax | grep mysql, ob eine oder mehrere Instanzen des MySQL-Servers laufen,
- unter Windows in *Systemsteuerung Verwaltung Dienste*, ob der MySQL-Server als Dienst gestartet wurde, und überprüfen Sie die Startart,
- ob die in der folgenden Tabelle aufgeführten Verzeichnisse sich in dem MySQL-Verzeichnis und/oder ob sich die verschiedenen Programme in den angegebenen Verzeichnissen befinden.

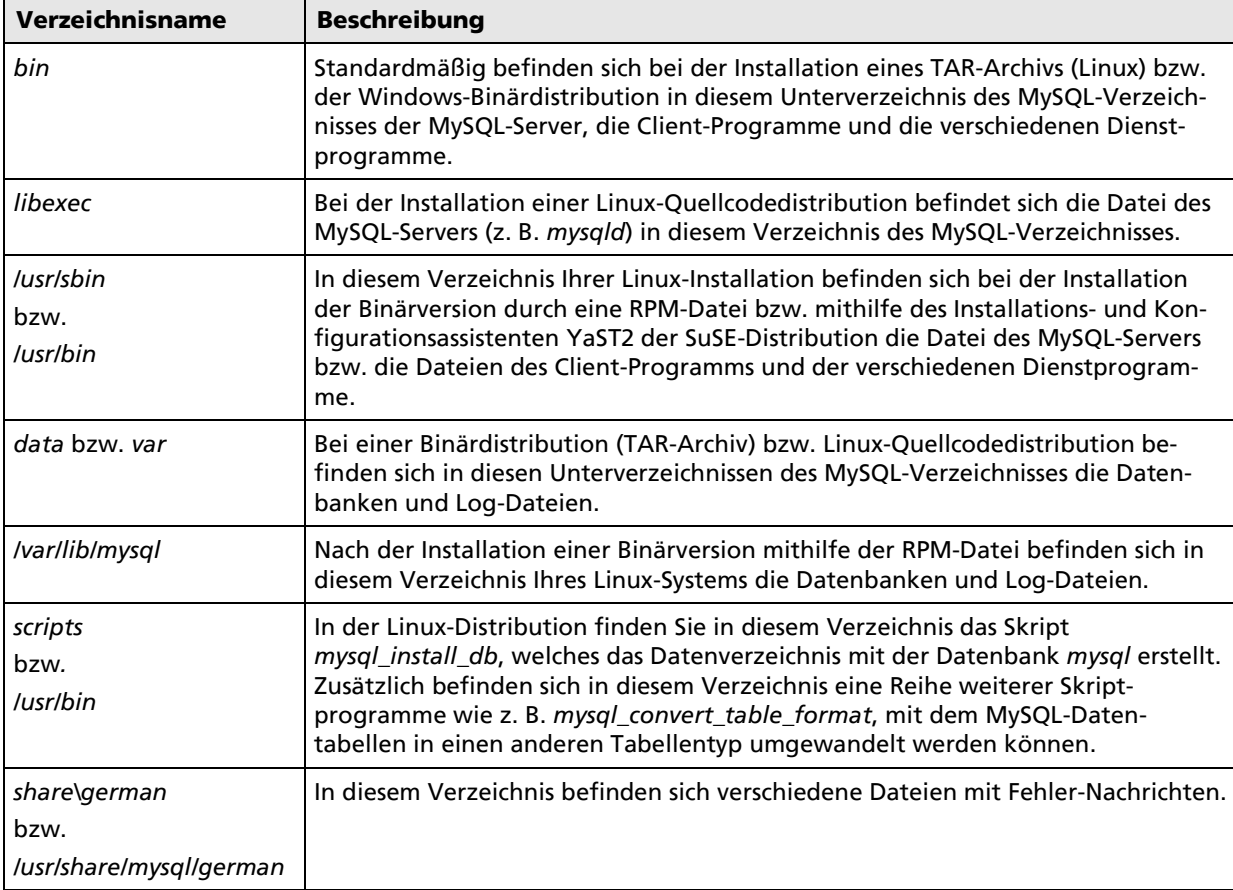

Überprüfen Sie die Funktion des MySQL-Servers mithilfe der installierten Hilfsprogramme:

- mysqlshow -u root mysql zeigt die Liste der vorhandenen Tabellen in der Systemdatenbank.
- mysqladmin version status proc zeigt Statusinformationen wie Serverversion, Uptime und Benutzerverbindungen.

# 3.6 Schnellübersicht

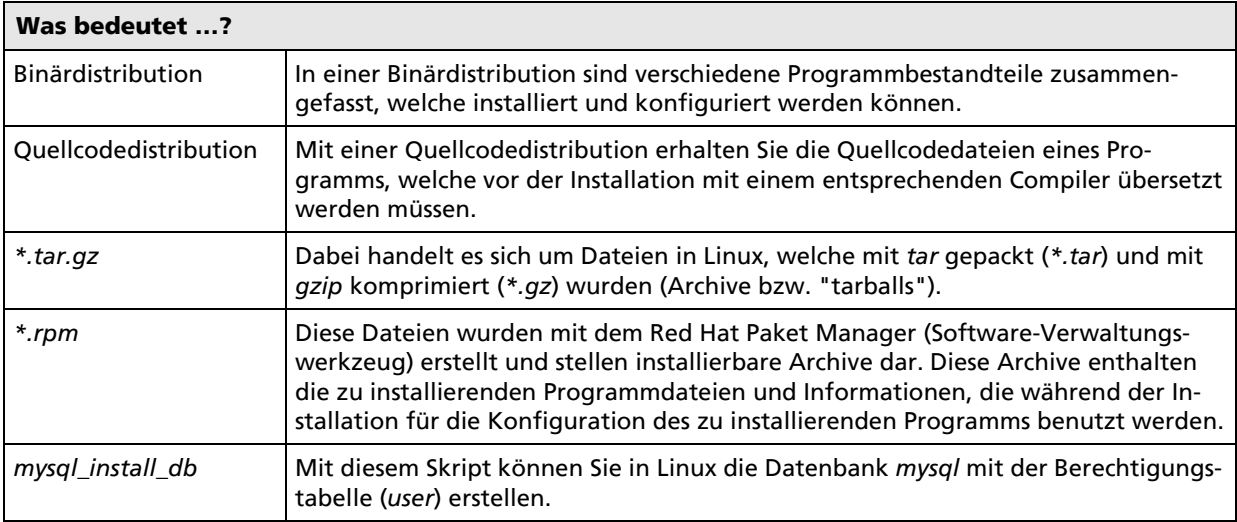

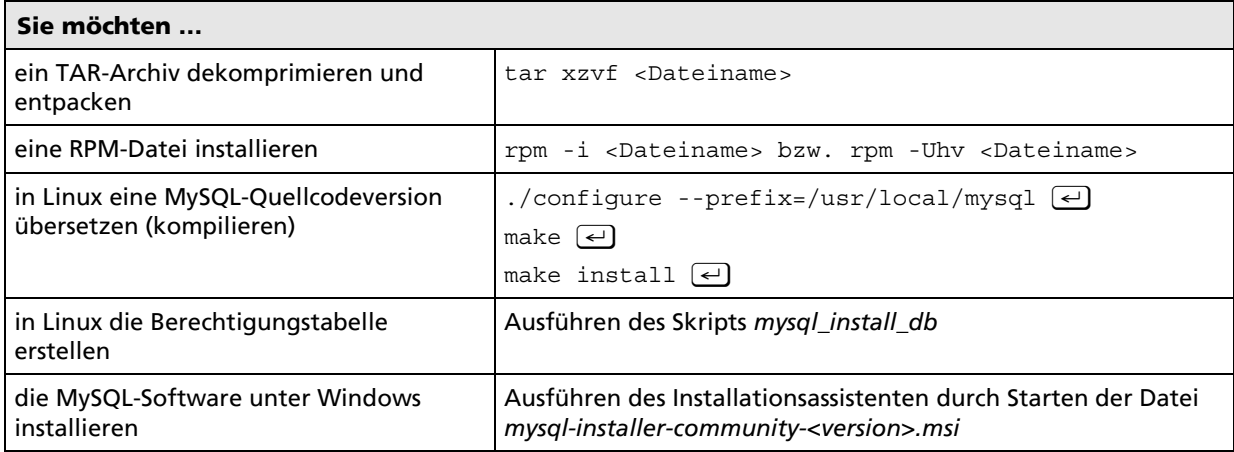

## 3.7 Übung

- Installieren Sie die MySQL-Software unter Linux mithilfe eines TAR-Quellcodearchivs.
- $@$  Entfernen Sie die in Aufgabe  $@$  installierten MySQL-Programmbestandteile durch Löschen der erstellten Verzeichnisse und Dateien.
- Installieren Sie die MySQL-Software mithilfe eines TAR-Archivs unter Linux.
- Installieren Sie die MySQL-Software mithilfe der Binärdistribution auf einem Rechner mit einem Windows-Betriebssystem.